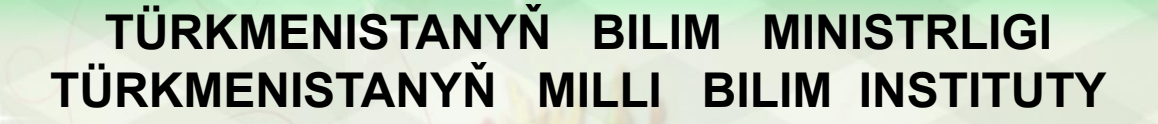

OOD GAR

大学のことを見る

**SALE OF STRAIGHTS** 

8

● 電話 ● 電話

金色的中出金色的中国中出金色的中国中出金色的金属中全的中国

## **INFORMATIKA 7**

(2) 中国中国 (1) 中国 (1) 中国 (1) 中国 (1) 中国 (1) 中国

Türkmenistanyň orta mekdepleriniň VII synplary üçin interaktiw-multimedia elektron gollanmasy

**AŞGABAT 2014**

**MO 1910 MO 919 O 1910 C 1919 O 1919 C 1919** 

## **Multimedia elementleri bilen prezentasiýalary döretmek**

## Prezentasiýany bezemekde:

- *suratlar,*
- *• grafikler,*
- *• tablisalar,*
- *• wideo parçalar* **esasy elementler** bolup durýar.

*Microsoft Office programmalary suratlar toplumyny, sesleri we wideo parçalary özünde saklaýarlar . Olara klipartlar diýilýär. Klipartlary prezentasiýany bezemekde ulanmak bolar.*

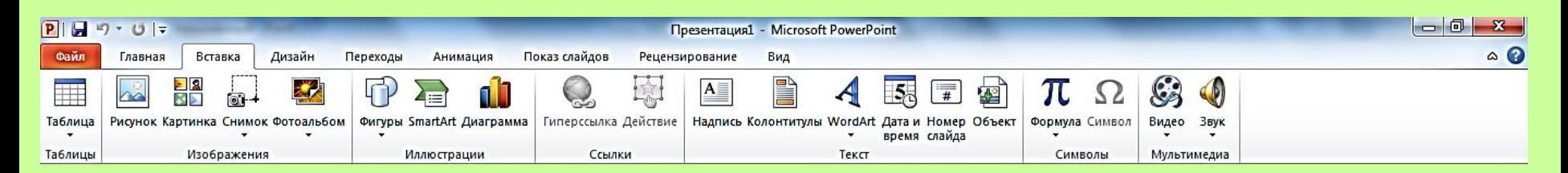

 Файл→Создать→ buýruklaryň kömegi bilen prezentasiýa döredilýär.

1.**Şekil (изображения)** panelinden suratlary goýmak. Döredýän prezentasiýamyzyň slaýdyna kompýuteriň suratyny goýalyň. Вставка menýudan **Вставка→Картинка** yzygiderligi ýerine ýetirmeli. PowerPoint programmanyň penjiresiniň sag tarapynda peýda bolan surat toplumyndan kompýuteriň suratyny iki usulda alyp goýmak bolýar. **Gözlemek (Искать)** meýdanynda компьютеры sözi ýazyp **Начать** buýrugy bermeli ýa-da özümize gerek bolan suraty süýşürme zolagynyň kömegi bilen saýlamaly.

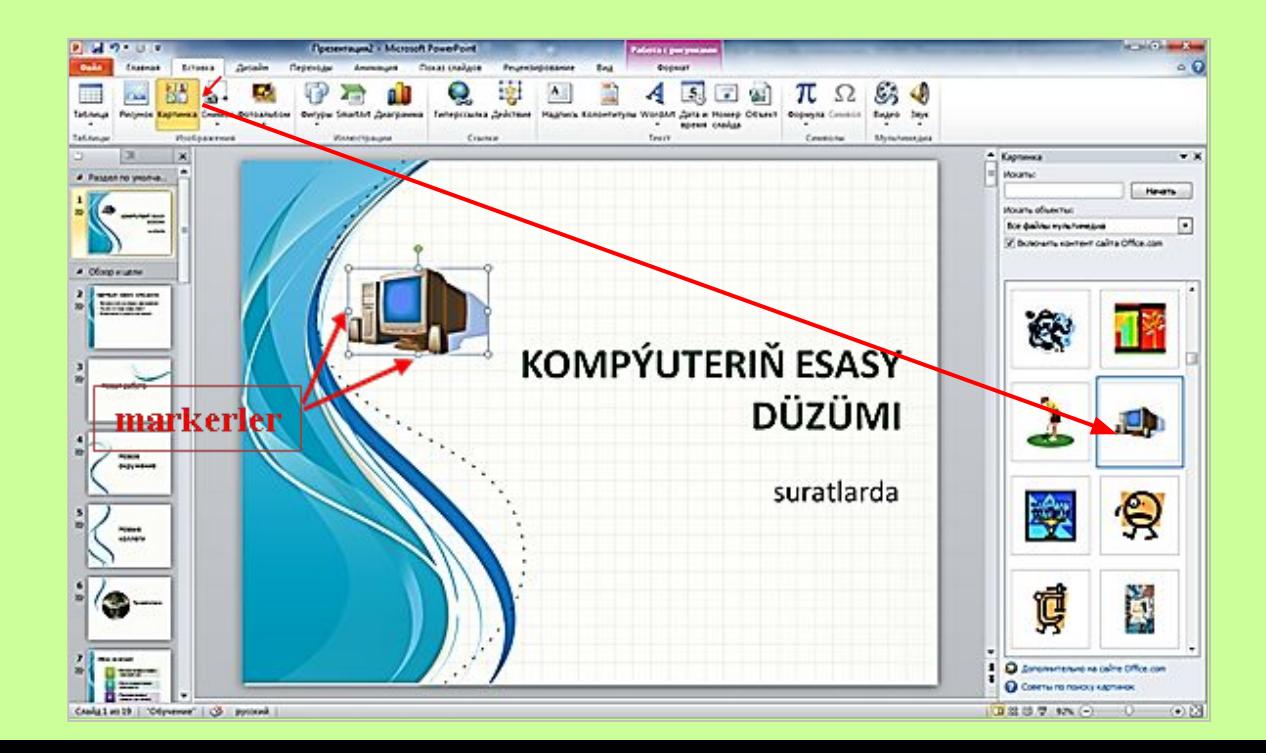

**Suraty goýmak üçin** kursory suratyň üstüne eltip, syçanyň çep gulagyny basmaly ýa-da syçanyň çep gulagyny basyp saklap, suraty slaýdyň islendik ýerinde goýmak bolýar. Suratyň ölçegini (inini, boýuny) markerleriň kömegi bilen islegimize görä üýtgedip bolýar. Markerler surat syçanjyk bilen tapawutlandyrylan ýagdaýynda

peýda  $(1, \leftrightarrow, \Box)$  bolýar.

**2.Faýldan suraty goýmak.** Şol ülňüni peýdalanyp, ikinji slaýdy döredeliň.

 Slaýdda "SISTEMABLOGY" sözbaşy we onuň suraty bolmaly. Suraty almak üçin, Вставка menýudan

**Вставка→Рисунок→<suratly faýly saýlamaly> → Вставить**  yzygiderligi ýerine ýetirmeli.

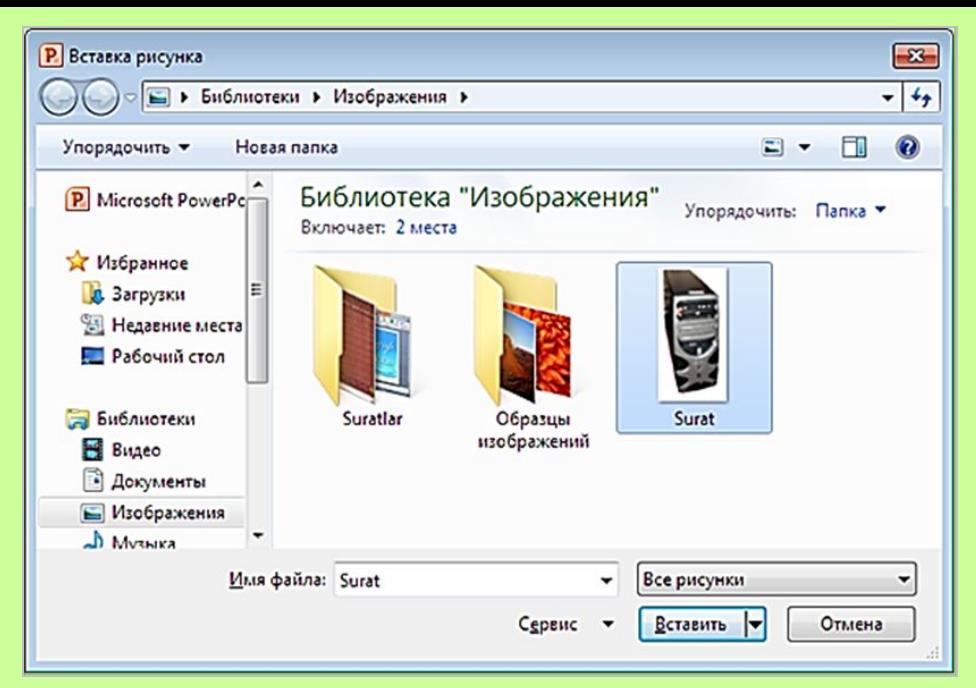

Markerleriň kömegi bilen suratyň ýerini we ölçegini üýtgedip bileris

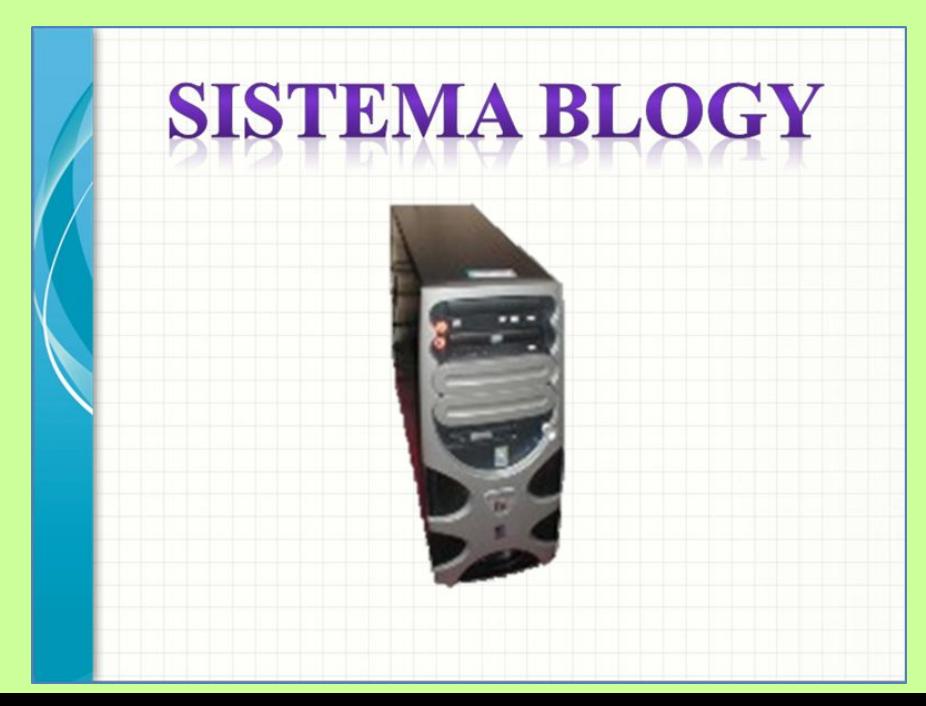

Eger-de obýektleri goýmak üçin, maket saýlanmaly bolsa, onda ol Заголовок и объект atly maketdir. Ony saýlamak bilen slaýdda belgijikli şekilleri göreris. Gerekli obýekti saýlamak üçin, onuň belgijiginde syçanyň çep gulagyny basmak ýeterlikdir.

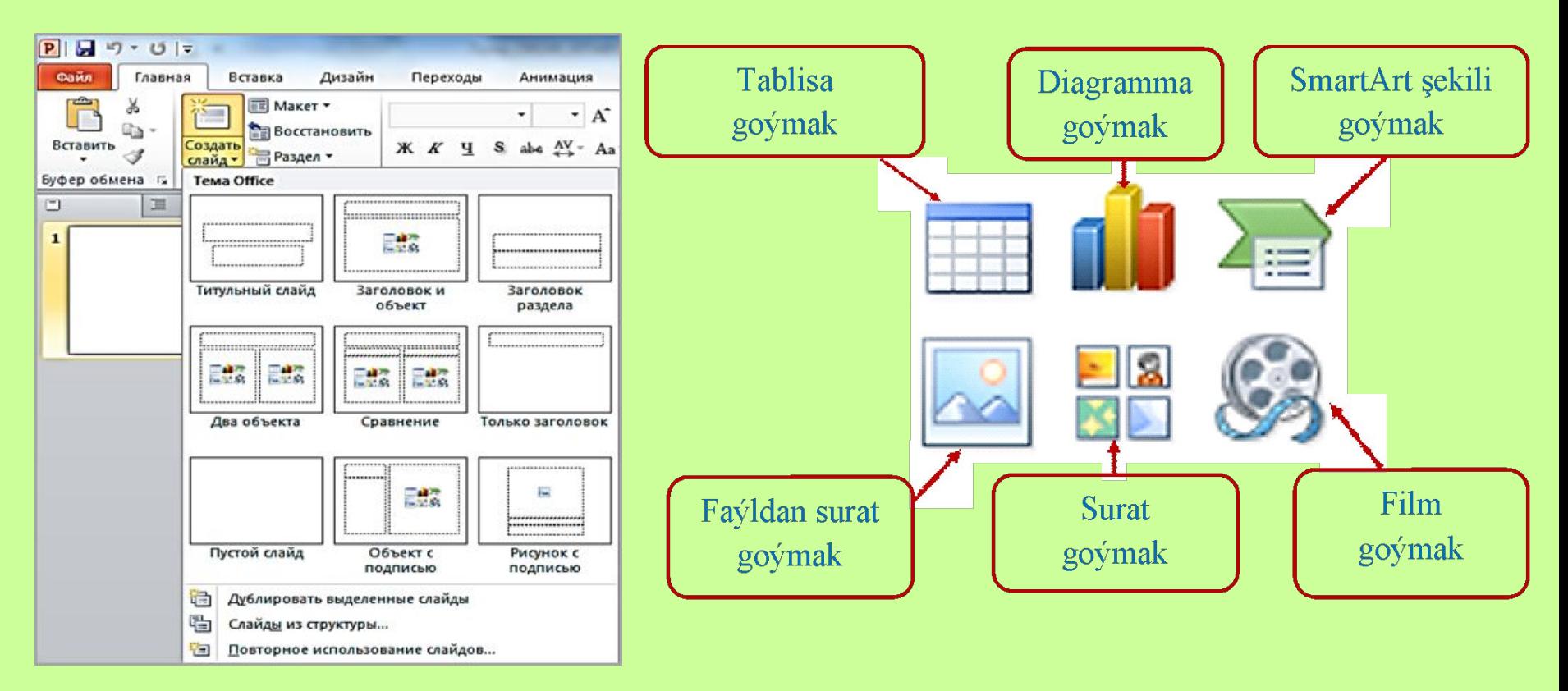

Bu usul bilen prezentaziýada ýene-de Monitor we Klawiatura slaýdlary döredeliň.

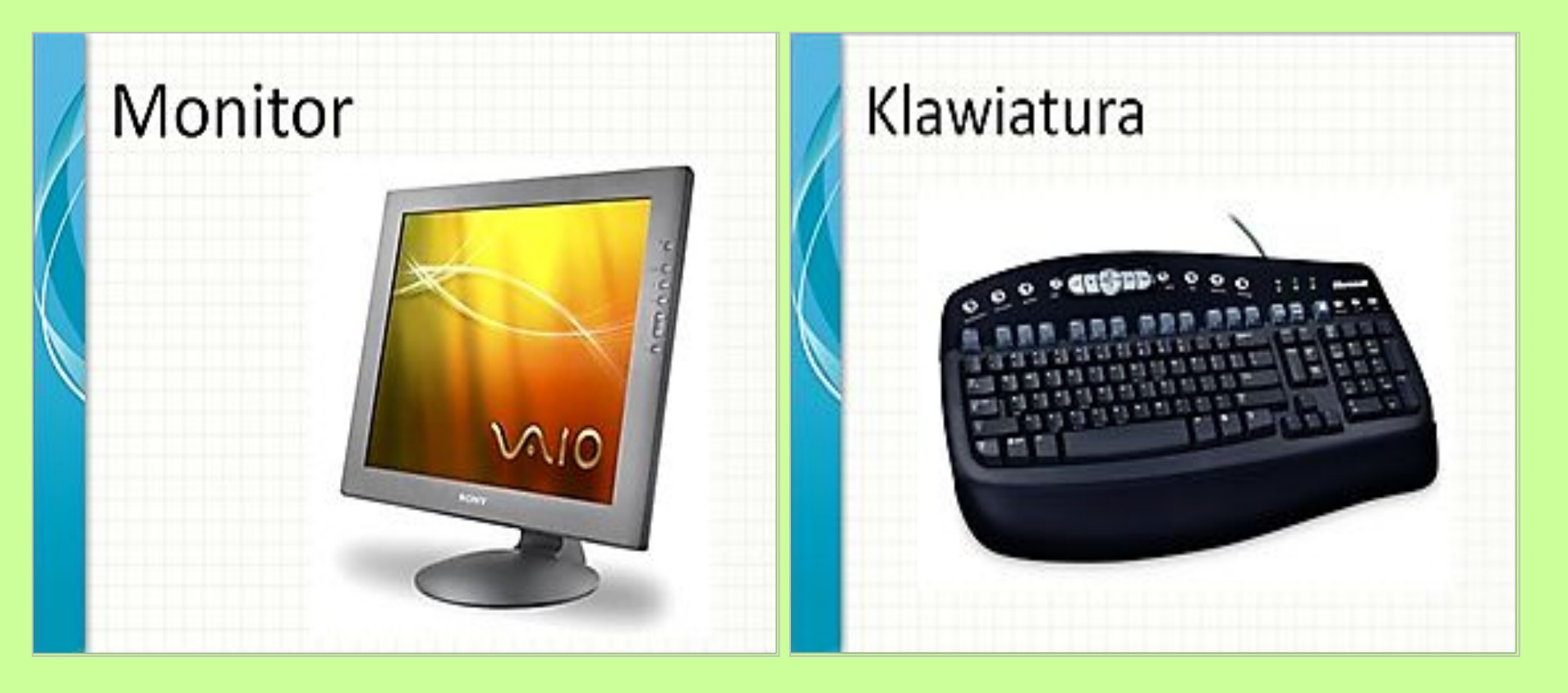

Döreden prezentasiýamyzy kompýuteriň ýadynda saklalyň we F5 klawişi basmak bilen, ony synlalyň.

Slaýdlarda teksti çeper bezemek üçin, WordArt-yň grafiki obýektleri ulanylýar. WordArt-da tekstiň formasyny üýtgetmek, egmek, öwürmek, süýndürmek, şeýle-de oňa kölege goýmak we ony şekilleriň içinde ýazmak bolýar.

 **Mysal.** Bezeg teksti ulanmak bilen "Kompýutere çatylýan gurluşlar" atly prezentasiýany döretmeli.

PowerPoint prezentasiýa programmany işe goberýäris. Gerek bolan ülňüni *Файл→Создать→Образцы шаблонов→<ülňüni saýlamaly>→Создать* yzygiderlikde saýlaýarys. Soňra bezeg teksti ulanmak üçin, Вставка menýudan Вставка→WordArt → islegiňe görä stil saýlamaly>. "Kompýutere çatylýan gurluşlar" teksti girizýäris. Öň taýýar suratlary almak üçin, Вставка menýudan *Вставка→ Рисунок→<suratly faýly saýlamaly>→Вставить*  yzygiderligi ýerine ýetirmeli. Bezeg işlerini islegiňe görä ýerine ýetirmek bolar. Soňra döredilen prezentasiýany kompýuteriň ýadynda saklamaly.

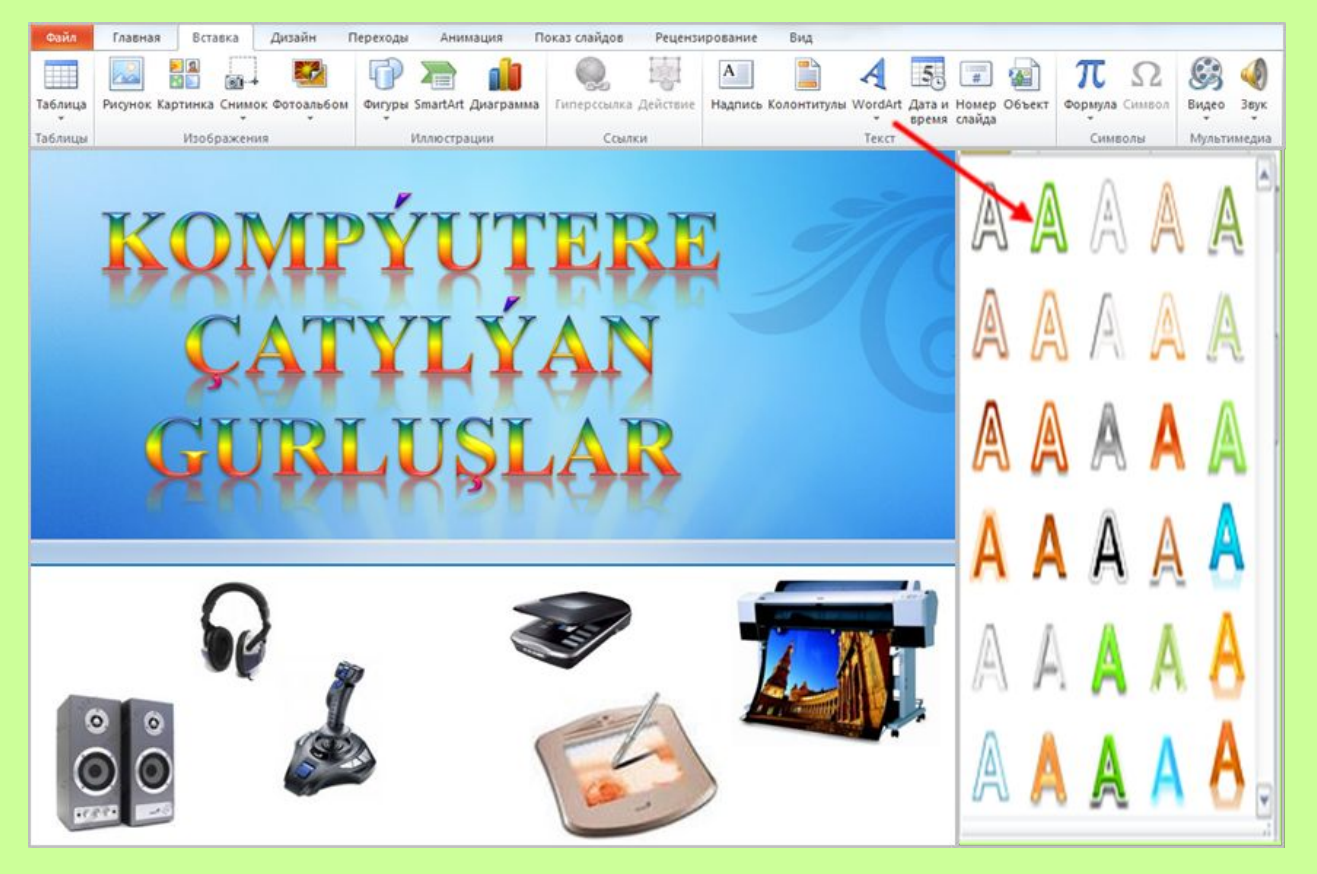

Multimedia elementlerini ulanmak prezentasiýany has aýdyň we görnükli edýär. Tehniki we programma serişdeleriniň kömegi bilen teksti, grafikany, sesi, animasiýany we wideony bile ulanmaklygy üpjün edýän kompýuter tehnologiýasyna **multimedia** diýilýär.

PowerPoint redaktorynda prezentasiýalara ses bermegiň birnäçe usullary bardyr. Öň ýazylan ses parçalary faýldan ýa-da ses toplumyndan goýlup bilner. Eger kompýuter ses kartasy bilen üpjün edilen bolsa, sazlary disklerden nusgalamak ýa-da mikrofonyň üsti bilen ýazdyrmak hem bolar.

**Mysal.** Düzüminde saz bolan prezentasiýany döretmeli. PowerPoint prezentasiýa programmany işe goýberýäris. Ülňülerden islegimize görä geregini *Файл→Создать→Образцы шаблонов→<ülňüni saýlamaly>→Создать* yzygiderlikde saýlap almak bolar. Slaýdyň sözbaşysyna "SUW DAMJASY-ALTYN DÄNESI" teksti ýazalyň.

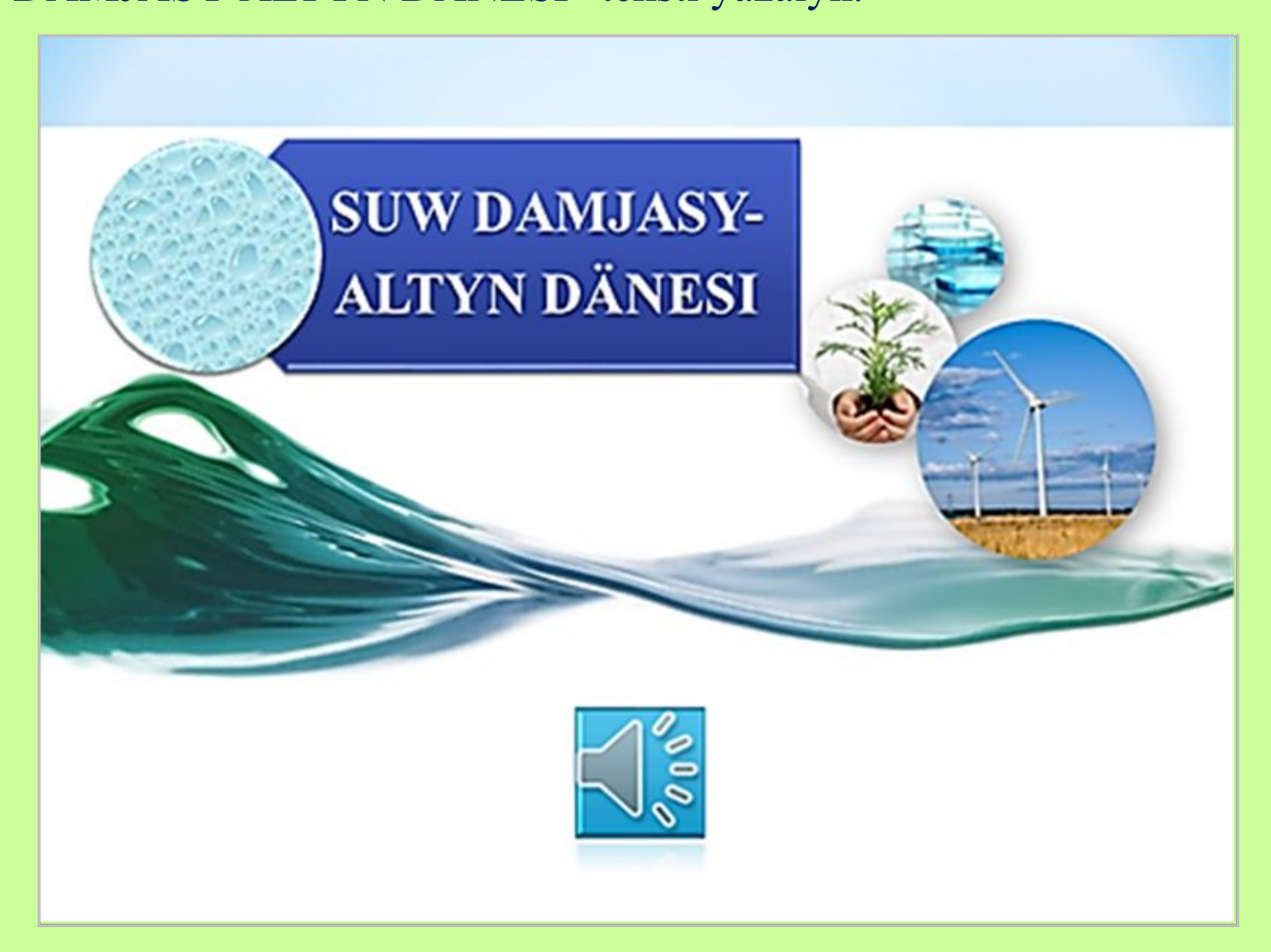

Sesi faýldan alyp goýmak üçin, В*ставка* menýudan *Вставка→Звук→Звук из файла...→<audio faýly* saýlamaly>*→Вставить* yzygiderligi ýerine ýetirmeli. Programmanyň saz toplumyndaky sesleriň birini saýlap almak üçin, *Вставка menýudan Вставка→Звук→Звук из организатора клипов...* yzygiderligi ýerine ýetirmeli. Prezentasiýa görkezilende, sesiň nähili ýagdaýda eşidiljekdigini islegiňe görä sazlap bolýar.

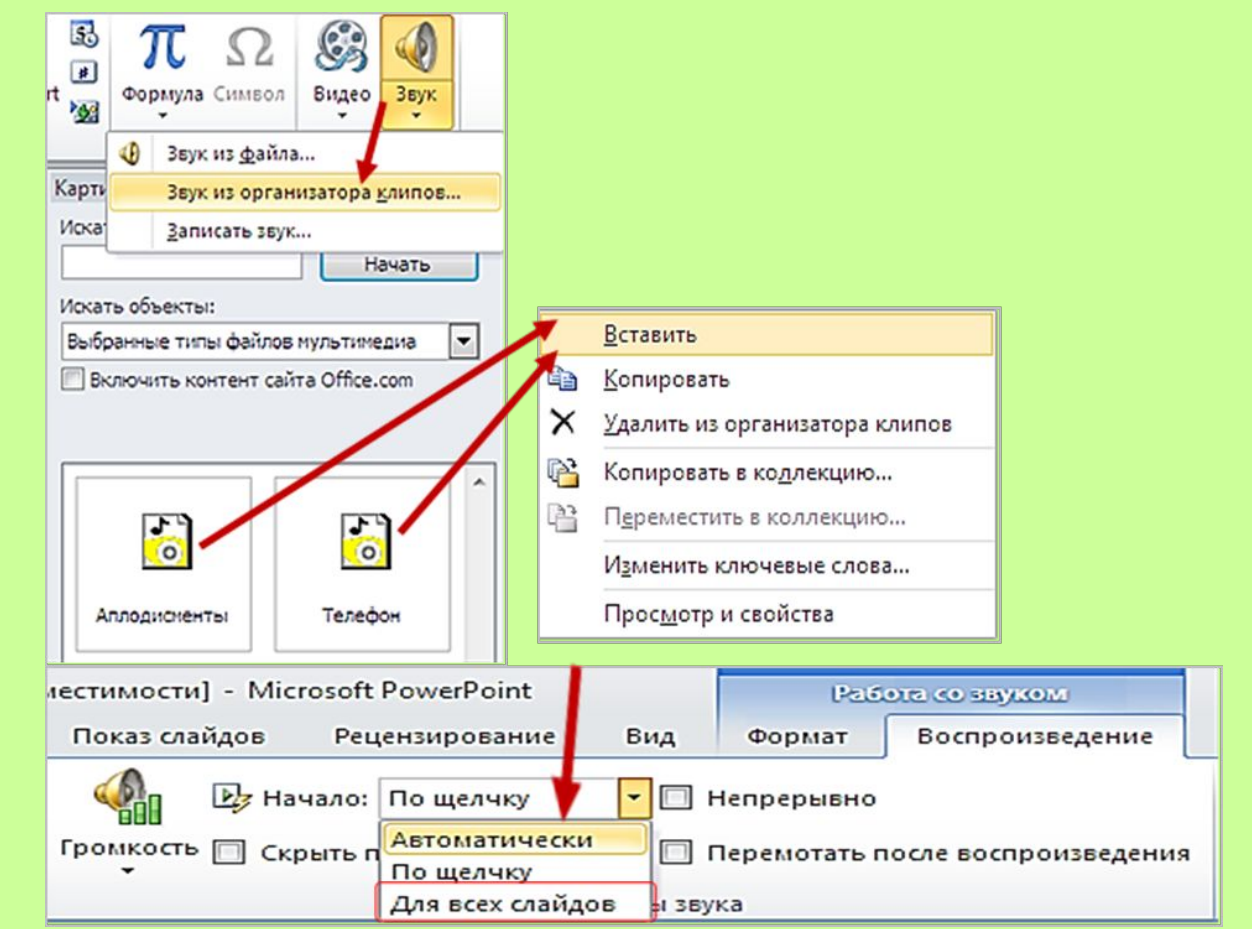

 Sesi ýazmak üçin Вставка menýudan *Вставка→Звук→Записать звук...* yzygiderligi ýerine ýetirmeli.

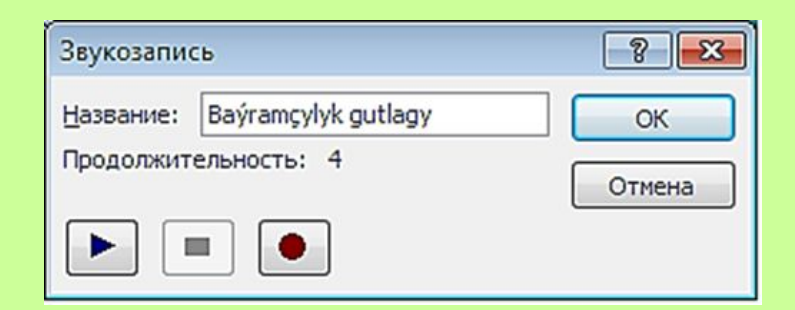

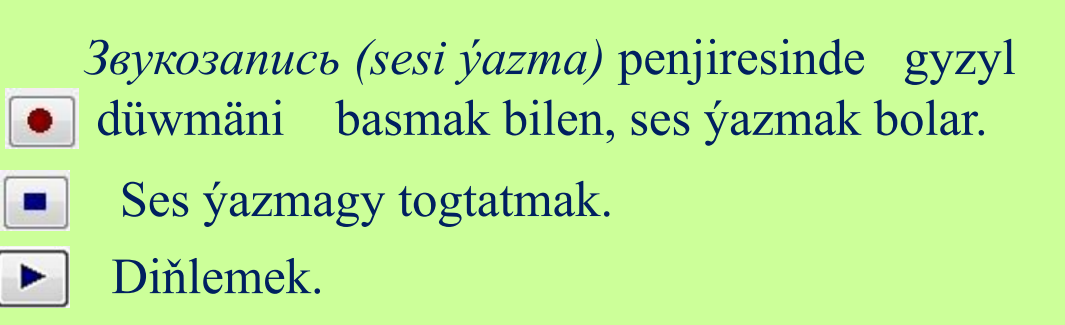

**Interaktiw-multimedia elektron gollanmanyň awtorlary:**

> **Saryýew Döwran Ataýew Kakageldi Garýagdyýew Oraz**